附件 2

## 社会学系研究生网上远程复试说明

## 一、软件安装

• windows 客户端(建议):

https://pku.webex.com.cn/client/39.7.7/webexapp.msi

•Macos 客户端(建议):

https://pku.webex.com.cn/client/39.7.7/mac/intel/webexapp.dmg

•手机客户端(应急备选):

苹果 AppStore, Cisco Webex Meetings

安卓应用商店,Webex Meet

•首选方案: 笔记本  $(WiFi) +$ 手机  $(4G)$ 

笔记本接入稳定的有线网络(家庭宽带/WiFi)

使用手机做为备用

•备选方案: 手机 1 (4G) + 手机 2 (4G)

笔记本无法通过家庭宽带/WiFi 稳定上网时使用

使用第二部手机作为备用

•特别提示:

确保笔记本、手机均带有功能正常的麦克风、摄像头,可进行正常的视频通 话。

复试正式开始后,复试老师会要求考生报一个可以有效联系的手机号码,以 备网络中断之急需。复试老师会以专用手机号回拨考生提供的有效手机号码,考 生不必接听。

复试全程不允许接听电话,防止意外中断复试视频,强烈建议手机开启来电 全部呼叫转移。

## 二、登录安排和步骤

1、webex 会议平台登录

(1)每个考生的邮箱在 5 月 18 日前都会收到一封邀请参加复试会议的邮件,5 月 19 日与考生进行网络设备测试,并逐一对居民身份证、最后毕业学位证、外 语水平原件进行资格审查。

在浏览器中打开会议链接会跳转到客户端,在客户端中填写考生姓名(实 名)、邮箱加入会议。考生如使用台式机,请提前准备好摄像头+麦克风;如使 用笔记本、平板电脑、手机,请确保摄像头、麦克风功能正常。如有摄像头、 麦克风出现没有图像或声音的情况,请参考

https://its.pku.edu.cn/service 1 webex attend.jsp 内容进行调整测试。

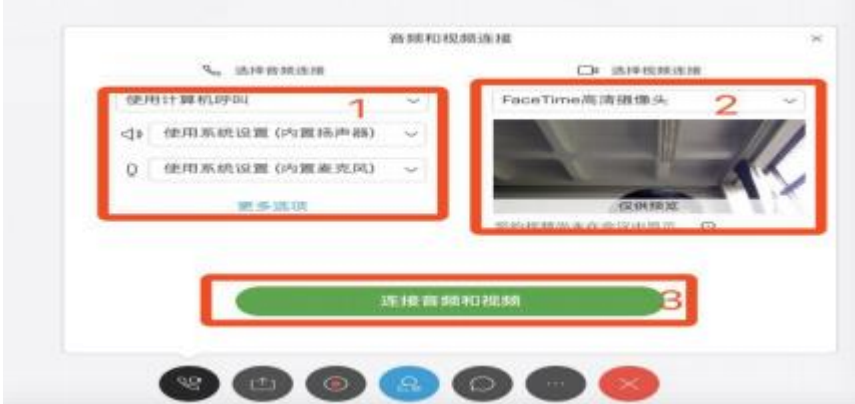

视频正常页面示意图

接入会议后连接音频及视频 参会者声音、视频图像均正常

注意事项

•取消 QQ、微信等即时通信设备

•电话限定接听

(2)每个考生的邮箱在复试前一天都会收到一封邀请参加复试前资格审核的邮 件。

(3)复试当天,复试开始前 40 分钟考生通过链接实名登录复试平台后进入待 考区等待身份验证,由 webex 会议平台进行随机抽签后参加复试。考生听候工作 人员指令在待考区等待,请勿随意离开,按抽签顺序参加复试。

2. 考试开始前,将 PC 电脑连接好耳麦和网络摄像头,笔记本电脑、平板电脑、 手机等可连接耳麦。

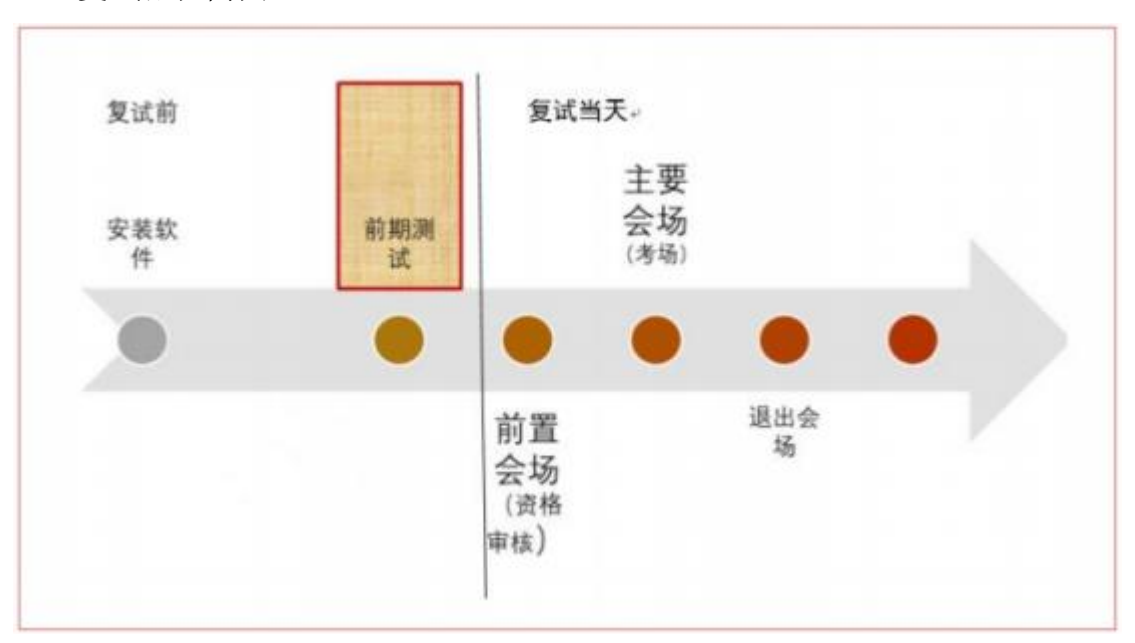

三、复试流程简图

四、备用平台为"腾讯会议"

(下载地址:https://meeting.tencent.com/download-center.html?from=1001)